# **Control Panel Operation**

# How to access the control panel menus

For a complete description of the items and settings available in the control panel menus, see "Control Panel Menus" in the *Reference Guide*.

1. When the printer's Ready light is on, press any of the control panel buttons shown below accesses the control panel menus.

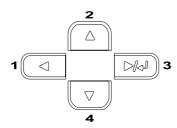

- 2. Use the ▲ Up and ▼ Down buttons to scroll through the menus.
- 3. Press the Enter button to view the items in a menu. Depending on the menu, the LCD panel displays an item and the current setting separated by an asterisk (YYYY\*ZZZZ), or only an item (YYYY).
- Use the ▲ Up and ▼ Down buttons to scroll through the items, or press the ◀ Back button to return to the previous level.
- 5. Press the Enter button to carry out the operation indicated by an item, such as printing a status sheet or resetting the printer, or to view the settings available for an item, such as paper sizes or emulation modes.

Use the ▲ Up and ▼ Down buttons to scroll through available settings, and press the ☑ Enter button to select a setting and return to the previous level. Press the ◀ Back button to return to the previous level without changing the setting.

#### Note:

You need to turn the printer off and then on to activate some settings. For details, see "Control Panel Menus" in the Reference Guide.

6. Press the O Start/Stop button to exit the control panel menus.

# Status and Error Messages

This section contains a list of error messages shown on the LCD panel, giving a brief description of each message and suggestions for correcting the problem. Note that not every message shown on the LCD panel indicates a problem.

# Calibrating Printer

The printer automatically calibrates itself when any of its covers are opened and there is no error inside. This is not an error message, and will clear itself after a few minutes. While the printer displays this message, do not open the covers or turn off the printer.

# Cancel All Print Job

The printer is canceling all print jobs in the printer memory, including jobs the printer is currently receiving or printing. This message appears when the Tancel Job button has been pressed down for more than 2 seconds.

# Cancel Print Job

The print is canceling the current print job. This message appears when the Tancel Job button has been pressed and released within 2 seconds.

# Can't Print Duplex

The printer has encountered problems during duplex printing. Make sure you are using an appropriate type and size of paper for the Duplex Unit. The problem could also be a result of incorrect settings for the paper source you are using. Pressing the Start/Stop button will print the rest of the print job on only one side of the paper. Press the Cancel Job button to cancel the print job.

# Check Duplex P-Size

The paper size loaded in the printer is not appropriate for the optional Duplex Unit. Only A4 or letter size can be used.

# Check Paper Size

The paper size setting is different from the size of paper loaded in the printer. Check to see if the correct size of paper is loaded in the specified paper source.

To clear this error, select Clear Warning from the control panel's Reset Menu. See "How to access the control panel menus" for instructions.

# Check Paper Type

The media loaded in the printer does not match the paper type setting in the printer driver. Media that matches only the paper size setting will be used for printing.

To clear this error, select Clear Warning from the control panel's Reset Menu. See "How to access the control panel menus" for instructions.

# Check Media Type

You have loaded media other than transparencies when the Paper Type setting in the printer driver is Transparency. The printer stops loading to prevent printer damage. Load transparencies in the specified paper source, then press the Start/Stop button.

#### Clean Sensor

The sensor inside the printer is dirty. Open and close the front cover. Automatic cleaning is performed.

#### Collate disabled

Printing by specifying the number of copies is no longer possible due to a lack of memory (RAM) or free disk space on the optional Hard Disk Drive. If this error occurs, print only one copy at a time.

To clear this error, select Clear Warning from the control panel's Reset Menu. See "How to access the control panel menus" for instructions.

# Cooling Down

The printer lowers its temperature to optimize for the fixing toner. Wait for a moment for Ready to appear in the LCD panel.

## Cover C Open

Cover C of the optional 500-Sheet Paper Cassette Unit is open. Close the cover.

# Duplex Mem Overflow

There is not enough memory for duplex printing. The printer prints only on the front and ejects the paper. To clear this error, follow the instructions below.

If Off is selected as the Auto Cont setting on the control panel's Setup Menu, press the Start/Stop button to print on the back of the next sheet, or press the Cancel Job button to cancel the print job.

If On is selected as the Auto Cont setting on the control panel's Setup Menu, printing continues automatically after a certain period of time.

#### Format Error ROM A

An unformatted ROM module has been inserted. If the ROM module has been formatted, but is still unreadable, format it again. If the ROM is still unreadable after reformatting, take the module to your dealer for repair or replacement.

To clear this error, either press the Start/Stop button or turn off the printer and remove the ROM module.

# Formatting HDD

The printer is formatting the optional Hard Disk Drive.

#### Form Data Canceled

Unable to store form overlay data on the printer's Hard Disk Drive. Either the drive is full, or the maximum number of form overlay files has been reached. Delete any form overlay files you no longer need, then try storing the new overlay again.

To clear this error, select Clear Warning from the control panel's Reset Menu. See "How to access the control panel menus" for instructions.

#### Form Feed

The printer is ejecting paper due to a printing error. This message appears when the Start/Stop button has been held down for more than 2 seconds in order to recover from a printing error.

# Hard Disk Full

The printer has insufficient memory. Delete the unnecessary data from the Hard Disk Drive. To clear this error, select Clear Warning from the control panel's Reset Menu. See "How to access the control panel menus" for instructions.

#### HDD Check

The printer is checking the Hard Disk Drive.

# Image Optimum

There is insufficient memory to print the page at the specified print quality. The printer automatically lowers the print quality so that it can continue printing. If the quality of the printout is not acceptable, try simplifying the page by limiting the number of graphics or reducing the number and size of fonts.

To clear this error, select Clear Warning from the control panel's Reset Menu. See "How to access the control panel menus" for instructions.

Turn the Image Optimum setting off on the control panel's Printing Menu if you do not want the printer to automatically lower the print quality to continue printing.

You may need to increase the amount of printer memory to be able to print at the desired print quality for your document. For more information on adding memory, see "Memory module" in the *Reference Guide*.

#### Install Photocondctr

There is no photoconductor unit installed or the photoconductor unit is not installed properly. Install the photoconductor unit if it is not installed. If a photoconductor unit is already installed, open the front cover, then remove the waste toner collector. Remove the photoconductor unit, then reinstall it correctly. Reinstall the waste toner collector, and close the front cover. The error clears automatically if the photoconductor unit is installed correctly.

#### Install Waste T Box

The waste toner collector is not installed, or is installed incorrectly. If there is no waste toner collector installed, install one in the printer. If there is a waste toner collector already installed, try removing it and reinstalling it. See "Replacing the waste toner collector" in the *Reference Guide* for instructions.

# Invalid AUX I/F Card

This message means that the printer cannot communicate with the installed optional interface card. Turn off the printer, remove the card, then reinstall it.

#### Invalid HDD

Either the optional Hard Disk Drive is damaged or it cannot be used with this printer. Turn off the printer and remove the Hard Disk Drive.

# Invalid PS3

An optional PostScript 3 ROM module that cannot be used on this printer is installed. Turn off the printer and remove the module.

#### Invalid ROM A

The printer cannot read the installed optional ROM module. Turn off the printer and remove the ROM module.

#### Jam XX

The location where the paper jam occurred is displayed at xxxx. xxxx indicates the location of the error.

If a paper jam occurs at two or more locations simultaneously, the corresponding multiple locations are displayed.

| Jam A  | Paper is jammed at the MP tray. For instructions on how to remove jammed paper at the MP tray, see "Jam A (Cover AB)".                                                                |
|--------|----------------------------------------------------------------------------------------------------|
| Jam B  | Paper is jammed inside the output path cover (cover AB) or fuser unit. For instructions on how to remove jammed paper at the output path cover or fuser unit, see "Jam B (Cover AB)". |
| Jam C  | Paper is jammed inside the optional lower cassette (Cover C). For instructions on how to remove jammed paper in the optional lower cassette, see "Jam C (Cover C)".                   |
| Jam DM | Paper is jammed inside the optional Duplex Unit's paper path or cover (cover DM). For instructions on how to remove jammed paper at the Duplex Unit, see "Jam DM (Cover DM)".         |

# Manual Feed xxx

The manual feed mode is specified for the current print job. Make sure the paper size indicated by xxx is loaded, then press the Start/Stop button.

If you do not want to print this job in manual mode, press the Tancel Job button. The printer feeds paper from the specified paper source.

For details on the manual feed mode, see "Manually feeding paper" in the *Reference Guide*.

# Paper Out XXX YYY

There is no paper in the specified paper

#### Mem Overflow

The printer has insufficient memory to execute the current task. Press the Start/Stop button on the control panel to resume printing. Or press the Tancel Job button to cancel the print job.

#### Menus Locked

This message appears if you try to change the printer's settings through the control panel when the buttons are locked. You can unlock them by using the EPSON WinAssist or WebAssist utility. Refer to the *Administrator's Guide* for information.

# **Need Memory**

The printer has insufficient memory to complete the current print job. Cancel printing by deleting it from the print queue on your computer, or by pressing the Cancel Job button on the printer.

To clear this error message, select Clear Warning from the control panel's Reset Menu. See "How to access the control panel menus" for instructions.

To prevent this problem from happening again, add more memory to your printer as described in "Memory module" in the *Reference Guide*.

#### Offline

The printer is not ready to print. Press the Start/Stop button.

#### Optional RAM Error

The optional memory module may be corrupted or incorrect. Replace it with a new one.

source (XXX). Load paper of the indicated size (YYY) into the paper source.

# Paper Set XXX YYY

The paper loaded in the specified paper source (XXX) does not match the required paper size (YYY). Replace the loaded paper with the correct size paper and press the Start/Stop button to resume printing. Or press the Cancel Job button to cancel the print job.

If you press the Start/Stop button without replacing the paper, the printer will print on the loaded paper even though it does not match the required size.

#### Please wait

The developer cartridge to be replaced is moving to the replacement position in the printer.

# Printer Open

One or more of the following covers are open; the front cover, Cover AB, Cover DM, or Cover C.

# Print Overrun

The required time to process the print data exceeded the print engine speed because the current page is too complex. Press the Start/Stop button to resume printing. Or press the Cancel Job button to cancel the print job. If this message appears again, select On as the Page Protect setting in the control panel's Setup Menu.

If you continue to receive this message when printing a particular page, try simplifying the page by limiting the number of graphics or reducing the number and size of fonts.

You can also add more memory to the printer as described in "Memory module" in the *Reference Guide*.

#### PS3 Hard Disk full

The memory allocated for writing PostScript 3 commands on the optional Hard Disk Drive is full.

To clear this error, select Clear Warning from the control panel's Reset Menu. See "How to access the control panel menus" for instructions.

# RAM Check

The printer is checking the RAM.

# Ready

The printer is ready to receive data and print.

# Replace Toner X

The developer cartridge to be replaced has been moved to the replacement position in the printer.

# Replace Photocondctr

The photoconductor unit has reached the end of its service life. Replace the photoconductor unit with a a new one. See "Photoconductor Unit" in the *Reference Guide* for instructions.

The error clears automatically after you replace the unit and close all printer covers. The photoconductor service life counter is reset automatically.

# Replace TransferUnit

The transfer unit has reached the end of its service life. Replace the transfer unit with a new one. See "Transfer Unit" in the *Reference Guide* for instructions.

The error clears automatically after you replace the unit and close all printer covers. The transfer unit service life counter is reset automatically.

# Replace Waste T Box

The waste toner collector is full of toner. Replace it with a new waste toner collector. See "Replacing the waste toner collector" in the *Reference Guide*.

The error clears itself after you have replaced the waste toner collector and close the front cover.

# Reserve Job Canceled

The printer cannot store the data of your print job using the Reserve Job function. The maximum number of print jobs stored in the printer's Hard Disk Drive has been reached, or the drive has no more memory available to store a new job. To store a new print job, delete a previously stored job. Also, if you have any Confidential Jobs stored, printing those jobs will make more memory available.

To clear this error, select Clear Warning from the control panel's Reset Menu. See "How to access the control panel menus" for instructions.

## Reset

The printer's current interface has been reset and the buffer has been cleared. However, other interfaces are still active and retain their settings and data.

## Reset All

All printer settings have been reset to the default configuration, or to the last settings that were saved.

#### Reset to Save

A control panel menu setting was changed while the printer was printing. Press the Start/Stop button to clear this message. The setting will become effective after printing has finished.

#### ROM Check

The printer is checking the ROM.

#### Self Test

The printer is performing a quick internal check.

# Service Req xyyy

A controller error or a print engine error has been detected. Turn off the printer. Wait at least 5 seconds and then turn it back on. If the error message still appears, write down the error number listed on the LCD panel (xyyy) and turn off the printer, unplug the power cord, and contact a qualified service representative.

## Sleep

The printer is in sleep mode.

### Unable Clear Error

The printer cannot clear an error message because the error status still remains. Try solving the problem again.

## Warming Up

The printer is warming up.

## Waste T BoxNearfull

The waste toner collector is nearly full of toner. You can continue to print until the Replace Waste T Box error message appears, but early replacement is recommended to maintain high print quality. See "Replacing the waste toner collector" in the *Reference Guide*.

#### Worn Fuser

This message indicates that the fuser unit is near the end of its service life. Turn the printer off, then replace the fuser unit with a new one. Contact your dealer.

To clear this warning message and continue printing, select Clear Warning from the control panel's Reset Menu. See "How to access the control panel menus" for instructions.

# Worn Photoconductor

This message indicates that the photoconductor unit is near the end of its service life. You can continue to print until the Replace Photocondctr error message appears, but early replacement is recommended to maintain high print quality.

To clear this warning message and continue printing, select Clear All Warnings from the control panel's Reset Menu. See "How to access the control panel menus" for instructions.

## Worn Transfer Unit

This message warns you that the transfer unit is near the end of its service life. You can continue to print until the Replace TransferUnit error message appears, but early replacement is recommended to maintain high print quality.

# Write Error ROM A/Write Error ROM P

This message indicates an internal error in the printer. Reset the printer. If this error persists, consult your dealer.

#### Writing ROM A/Writing ROM P

This message indicates that a ROM module in slot A or P is being written. Please wait until this message disappears.

#### XXXX Toner Low

The indicated developer cartridges have little toner remaining. (The letters C, M, Y, or K appear in place of XXXX and indicate the colors Cyan, Magenta, Yellow, and Black respectively.)

You can continue to print until the Replace Toner XXXX error message appears. Waiting until this message appears before replacing the toner is recommended as toner may spill during replacement if toner remains in the cartridge. When printouts become faint, see "Developer Cartridge" in the *Reference Guide* for instructions.

To clear this error, select Clear Warning from the control panel's Reset Menu. See "How to access the control panel menus" for instructions.

#### XXXX Toner Cart Out

One or more developer cartridges are not installed in the printer.

Install the cartridges. See "Developer Cartridge" in the *Reference Guide* for instructions.

# Printing and Deleting Reserve Job Data

Print jobs stored on the printer's optional Hard Disk Drive using the Re-Print Job, Verify Job, and Stored Job options of the Reserve Job function can be printed and deleted using the control panel's Quick Print Job Menu. Jobs saved using the Confidential Job option can be printed from the Confidential Job Menu. Follow the instructions in this section.

# Using the Quick Print Job Menu

Follow these steps to print or delete Re-Print Job, Verify Job, and Stored Job data.

- 1. Make sure the LCD panel displays Read⊌ or Sleep, then press the ☑ Enter button to access the control panel menus.
- 2. Press the ▼ Down button repeatedly until Quick Print Job Menu appears on the LCD panel, then press the ➡ Enter button.
- 3. Use the ▼ Down or ▲ Up button to scroll to the appropriate user name, then press the □□ Enter button.
- 4. Use the ▼ Down or ▲ Up button to scroll to the appropriate job name, then press the 🖼 Enter button.
- 5. To specify the number of copies you want to print, press the ► Enter button, then use the ▼ Down and ▲ Up buttons to select the number of copies.
  - To delete the print job without printing any copies, press the ▼ Down button to display Delete on the LCD panel.
- 6. Press the Enter button to start printing or to delete the data.

# Using the Confidential Job Menu

Follow these steps to print or delete Confidential Job data.

- 1. Make sure the LCD panel displays Ready or Sleep, then press the ► Enter button to access the control panel menus.
- Press the ▼ Down button repeatedly until ConfidentialJobMenu appears on the LCD panel, then press the Enter button.
- 3. Use the ▼ Down or ▲ Up button to scroll to the appropriate user name, then press the □□ Enter button.
- 4. Enter your four-digit password by using the corresponding buttons, as shown below.

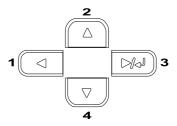

#### Notes

- ☐ Passwords are always four digits.
- □ Passwords consist of numbers from 1 through 4.
- ☐ If no print jobs have been saved with the password you entered, Password Error appears briefly on the LCD panel then the printer exits the control panel menus. Confirm the password and try again.

- 5. Use the ▼ Down or ▲ Up button to scroll to the appropriate job name, then press the ☑ Enter button.
- 6. To specify the number of copies you want to print, press the ☑ Enter button, then use the ▼ Down and ▲ Up buttons to select the number of copies.

To delete the print job, press the ▼ Down button to display Delete on the LCD panel.

7. Press the Example Enter button to start printing or to delete the data.

# **Clearing Jammed Paper**

If paper becomes jammed in the printer, the printer's LCD panel and the EPSON Status Monitor 3 utility provide alert messages.

# Precautions for clearing jammed paper

Be sure to observe the following points when you clear jammed paper.

- ☐ Do not remove jammed paper by force. Torn paper can be difficult to remove and might cause other paper jams. Pull it gently in order to avoid tearing.
- ☐ Always try to remove jammed paper with both hands to avoid tearing it.
- ☐ If jammed paper is torn and remains in the printer, or if paper is jammed in a place not mentioned in this section, contact your dealer.

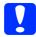

#### Caution:

Unless specifically instructed in this guide, be careful not to touch the fuser, which is marked CAUTION Hot Surface Avoid Contact, or the surrounding areas. If the printer has been in use, the fuser and the surrounding areas may be very hot.

# Jam A (Cover AB)

Follow these steps to clear paper jams from Cover AB.

1. Open Cover AB.

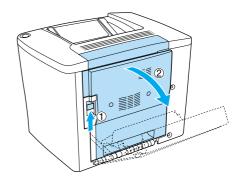

2. Open the cover below the paper path roller as shown below. Remove any jammed paper gently with both hands. Be careful to not tear the jammed paper.

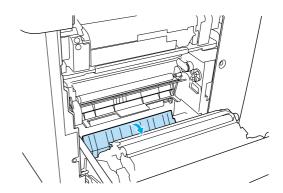

# Note:

- Always try to remove jammed paper with both hands to avoid tearing it.
- ☐ If paper is torn, be sure to remove all torn pieces.

3. Remove the MP tray cover and open the MP tray flap.

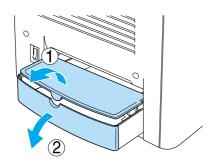

4. Gently pull out any sheets that have fed part way into the printer.

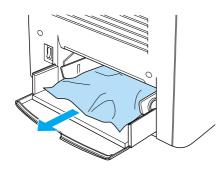

5. Remove paper stacked on the MP tray. Check if any paper is jammed inside the MP tray.

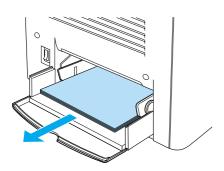

6. Fan a stack of paper, and set the paper back into the MP tray.

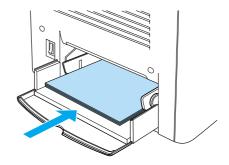

7. Close the MP tray flap and set the MP tray cover.

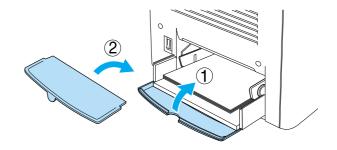

8. Close Cover AB.

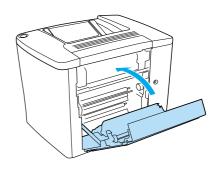

If the message Jam XX still appears on the LCD panel, follow the next steps.

# Jam B (Cover AB)

Follow these steps to clear paper jams from Cover AB.

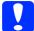

#### Caution:

Unless specifically instructed in this guide, be careful not to touch the fuser, which is marked CAUTION Hot Surface Avoid Contact, or the surrounding areas. If the printer has been in use, the fuser and the surrounding areas may be very hot.

1. Open Cover AB.

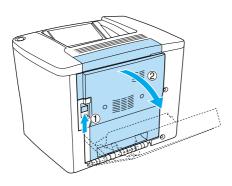

2. Open the cover above the paper path roller, until it stops, as shown below. Remove any jammed paper gently with both hands. Be careful not to tear the jammed paper.

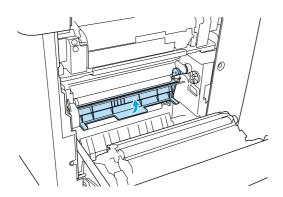

3. Close the cover that you opened in step 2.

4. Pull the levers up to release the paper path as shown below.

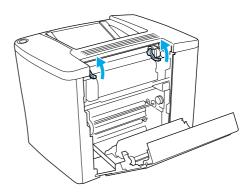

5. If you turn the dial towards you, the jammed paper comes out from the face-down tray. If you turn the dial towards the printer, the jammed paper comes out from Cover AB side.

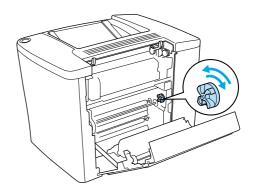

6. Pull the levers down to close the paper path as shown below.

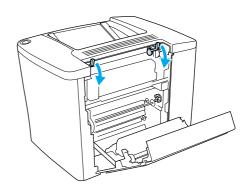

# 7. Close Cover AB.

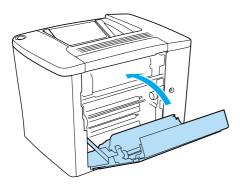

Note:

If you installed the 500-Sheet Paper Cassette Unit, close Cover C.

If the message Jam XX still appears on the LCD panel, follow the next steps.

1. Open Cover AB.

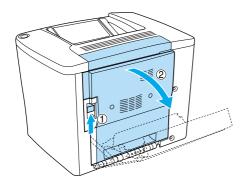

2. Pull the levers up to release the paper path as shown below.

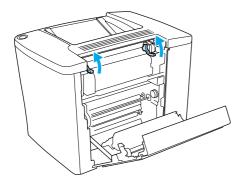

3. Open the cover of the fuser unit as shown below. You can open it narrowly.

#### Note:

Be careful not to touch the red rollers in the fuser unit, because they may be hot.

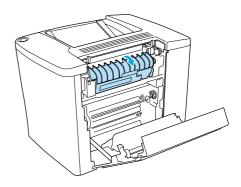

4. Remove any jammed paper by hand. Be careful not to tear the jammed paper.

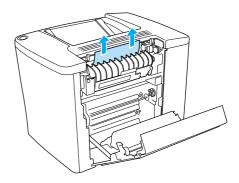

5. Close the cover of the fuser unit.

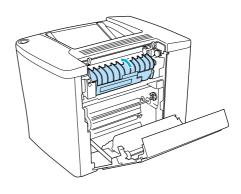

6. Pull the levers down to close the paper path as shown below.

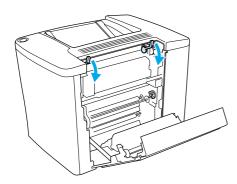

7. Close Cover AB.

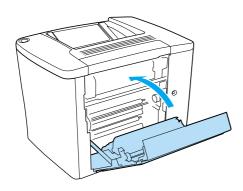

**Note:** If you installed the 500-Sheet Paper Cassette Unit, close Cover C.

When the paper jam is cleared completely and Cover C is closed, the jammed page's print data is automatically reprinted.

## Note:

If you cannot find any jammed paper in Cover AB, check Cover DM of the optional Duplex Unit or Cover C of the 500-Sheet Paper Cassette Unit.

# Jam C (Cover C)

Follow these steps to clear paper jams in the 500-Sheet Paper Cassette Unit.

1. Open Cover C of the optional 500-Sheet Paper Cassette Unit.

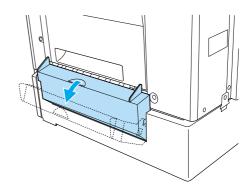

2. Gently remove the jammed paper with both hands. Be careful not to tear the jammed paper.

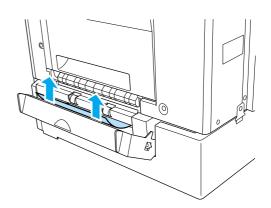

3. Pull out the paper cassette and discard any crumpled paper.

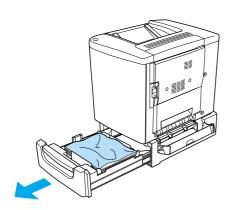

4. Close the paper cassette.

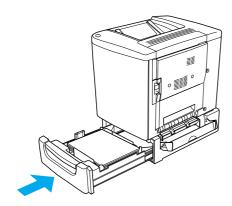

5. Close Cover C.

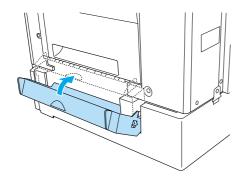

When the paper jam is cleared completely and Cover C of the 500-Sheet Paper Cassette Unit is closed, the jammed page's print data is automatically reprinted.

# Jam DM (Cover DM)

Follow these steps to clear paper jams in the Duplex Unit's cover.

1. Open the Cover DM of the Duplex Unit.

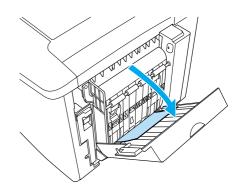

2. Gently remove the jammed paper inside Cover DM. Be careful not to tear the paper.

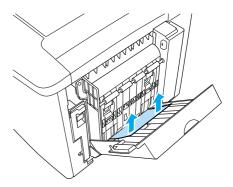

**Note:** If paper is torn, be sure to remove all torn pieces.

# 3. Close Cover DM.

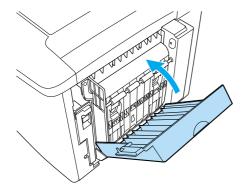

When the paper jam is cleared completely and Cover DM is closed, the jammed page's print data is automatically reprinted.